## **1. Conference website: [www.hplse.net](http://www.hplse.net/)**

- **A** Click to view the submission guideline.
- **B** Click to enter the HUITONG Submission System.

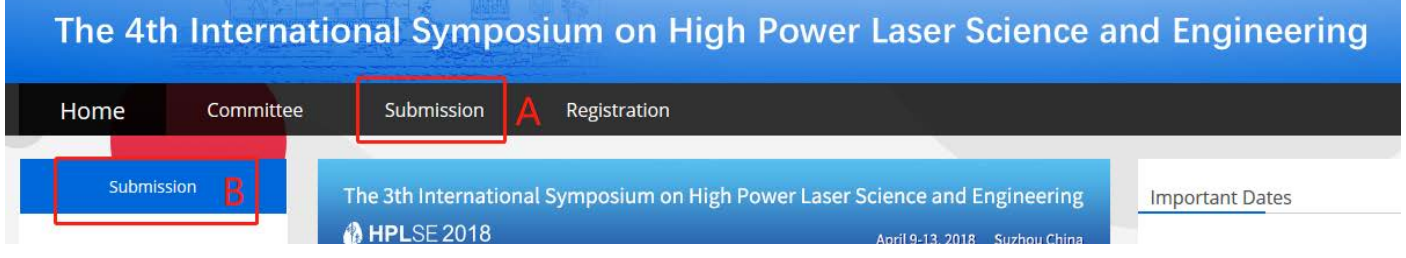

**2.** Click login to create a new account or login with your existed account. If you are using this system

first time, please create a new account.

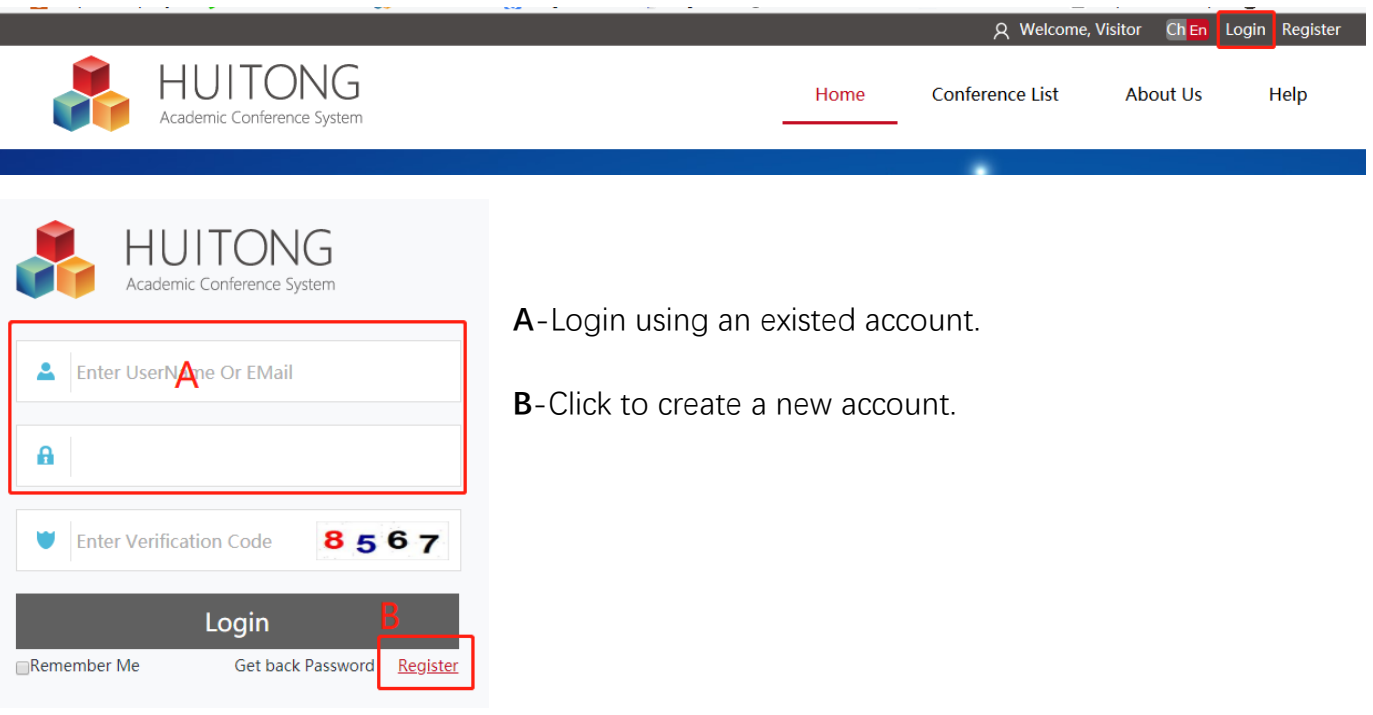

**3.** Complete the information, the **red boxes are required**.

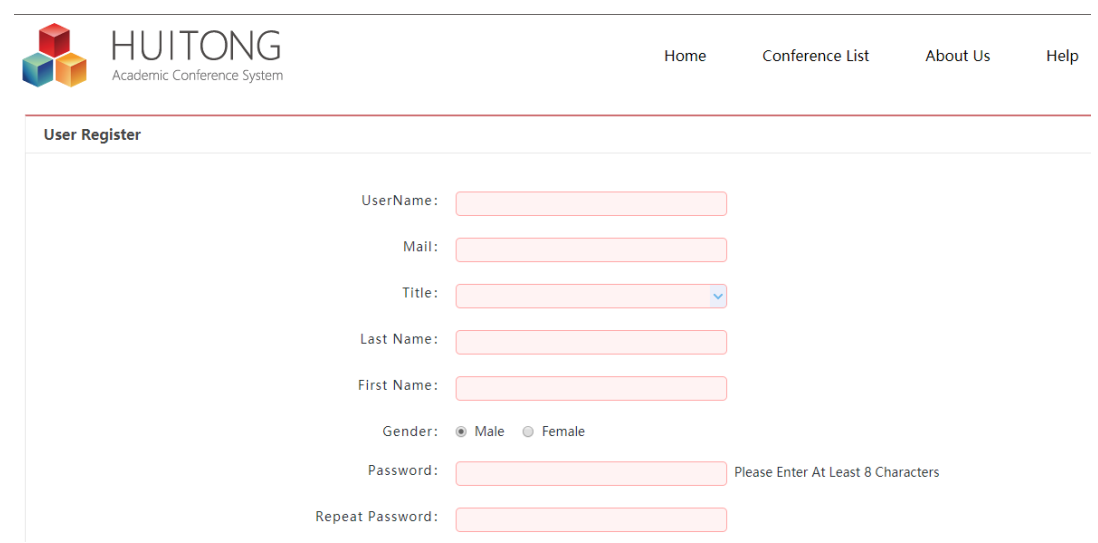

**4.** Login and enter the submission page. Complete the submission information and the **red boxes are** 

## **required**.

- A Select from the drop-down box.
- B Go to next page.

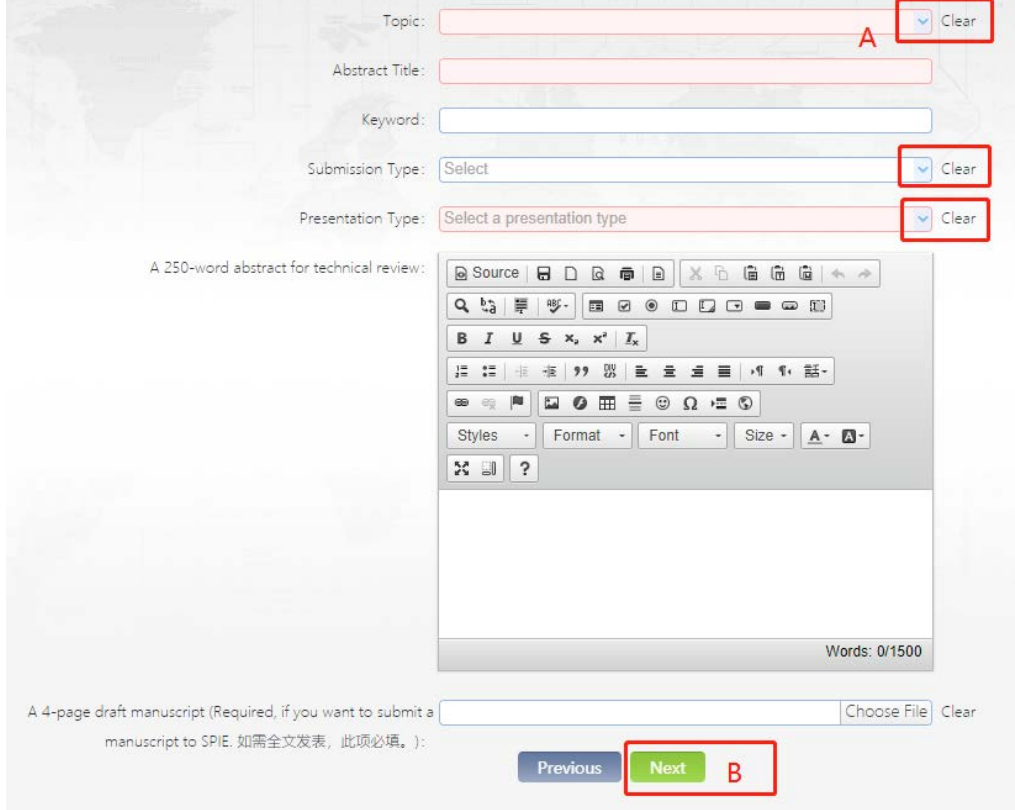

**5.** Click "+Authors" to add authors of your submission.

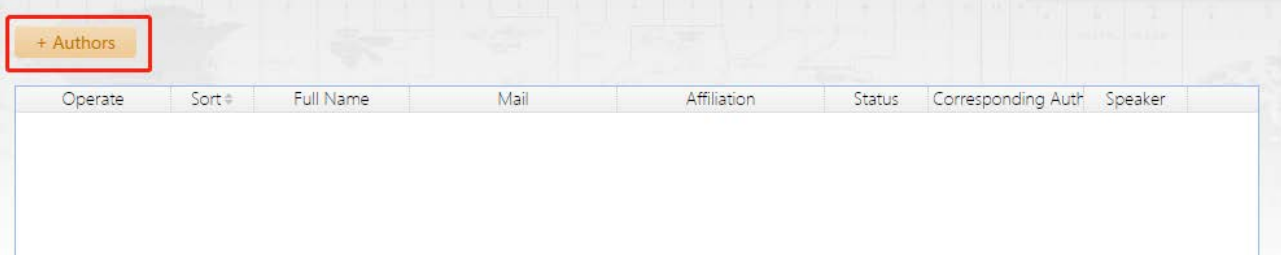

**6.** Complete the author information.

## **Invited speakers are required to fill the biography. 150-300 words.**

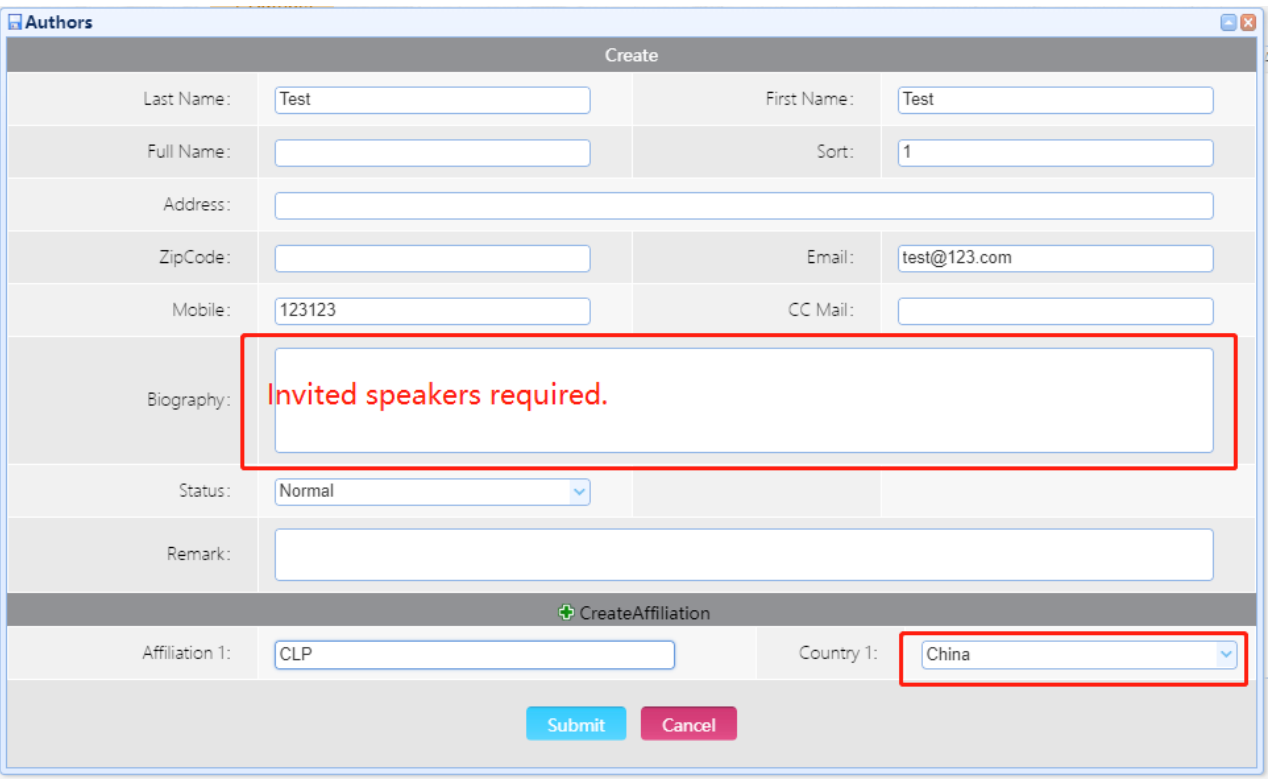

Select a country from the drop-down box.

- **7.** A Select speaker and corresponding author from all authors.
	- B Submit.

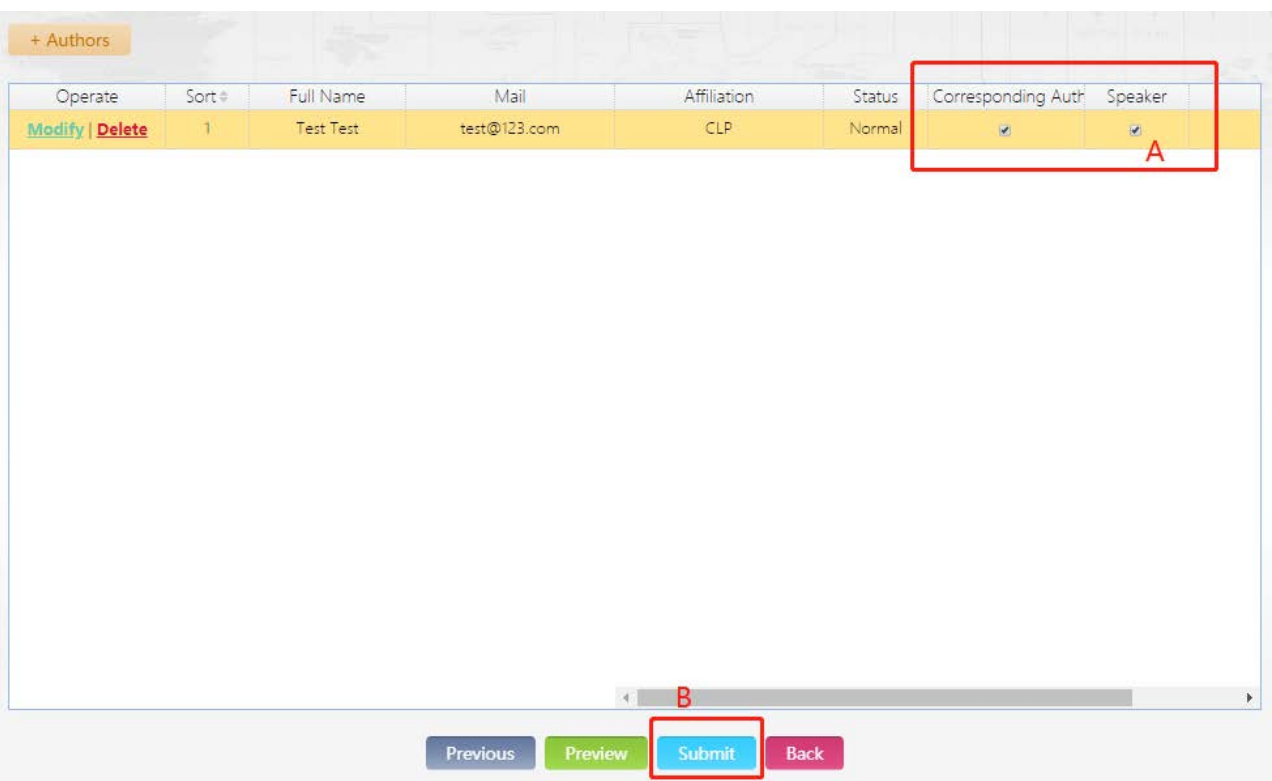

**8.** You can check and modify your submission in "User Center" > "Submission Info"

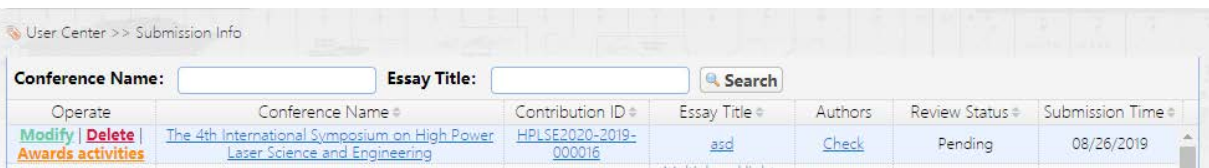

If you have any questions about submission, please contact [hplse@siom.ac.cn](mailto:hplse@siom.ac.cn) for help.